Xerox Multifunctional Devices

# Customer Tips

November 17, 2003

dc00cc0148 … for the user

## *Adding a Xerox Driver to NDPS Broker*

#### **Purpose**

This document includes the following information:

- How to add drivers to the Novell NDPS broker's Resource Management System (RMS) or update drivers already located in the NDPS broker.
- The process to add and deploy a CentreWare driver in a NDPS environment.
- A procedure to use NDPS Remote Printer Management to update driver files at the workstation.

This document addresses Novell Netware versions 4.x, 5.x and 6.x.

### **Adding a Xerox Driver to NDPS/NEPS**

Map a drive to the location of the CentreWare driver files or use the CD-Rom default drive if you are installing the driver files from a CD.

- 1. Launch NWAdmin.
- 2. Double click on the Broker object to open it.

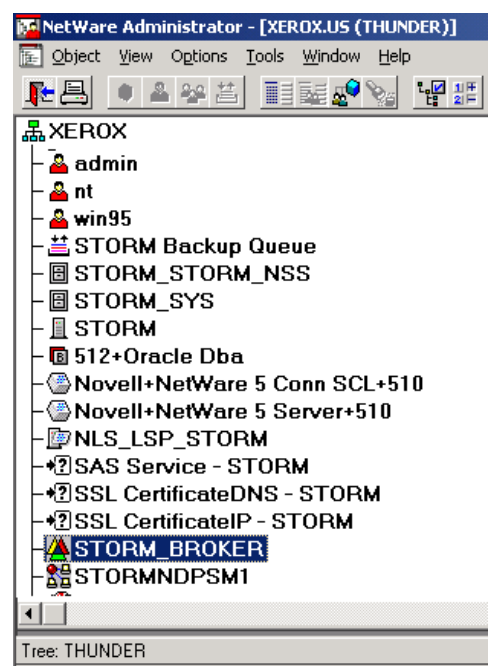

3. Click on Resource Management (RMS).

**This document applies to these Xerox products: x WC Pro 32/40 Color x WC Pro 65/75/90 x WC Pro 35/45/55 x WC M 35/45/55 x DC 555/545/535 ST x DC 490/480/470/460 ST x DC 440/432/425/420 ST x DC 340/332 ST x DC 265/255/240 ST/LP x DC 230/220 ST/LP DCCS 50** 

4. Click [**Add Resources**].

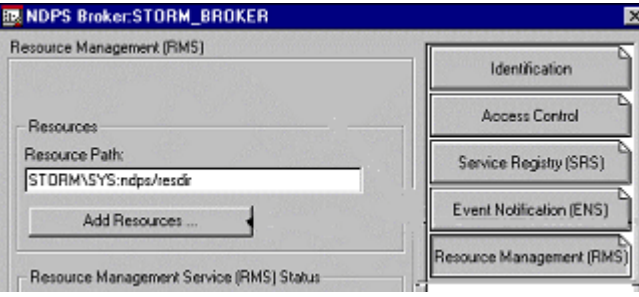

- 5. In the Manage Resources dialog box, select the workstation platform to which you wish to add the new driver, such as Win NT or Windows 2000. The Current Resources box displays the list of drivers already available in the Broker.
- 6. Click [**Add**] to access the Add Resource dialog box.

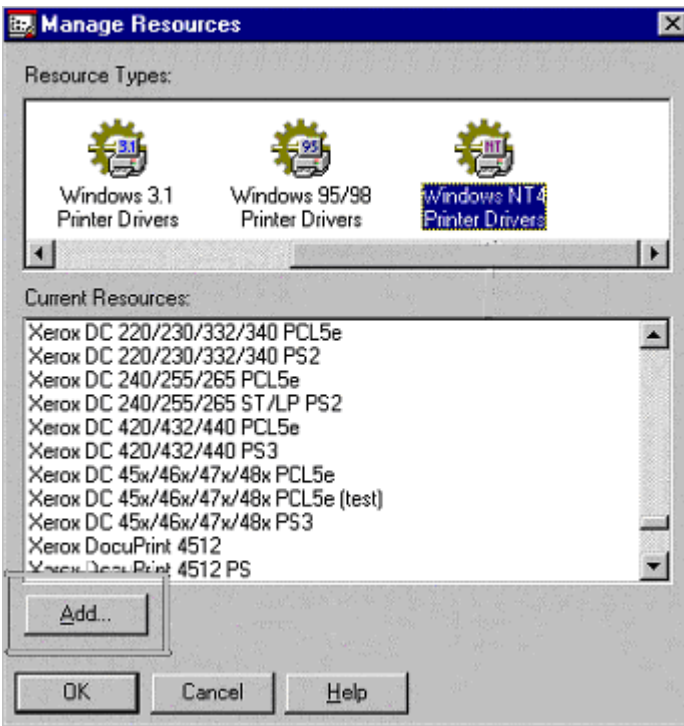

7. In the Add resources dialog box, use the Browse button to display the Select Printer Driver dialog box so you can locate the driver inf file.

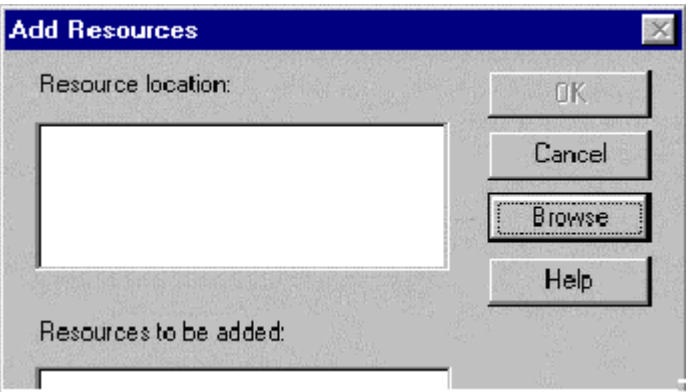

**Note:** If you have problems browsing to the inf file for the driver you are trying to add, see TID10054369 on Novell's support Web site.

8. In the Select Printer Driver dialog box, browse to the location of your printer driver files and locate the correct .INF file.

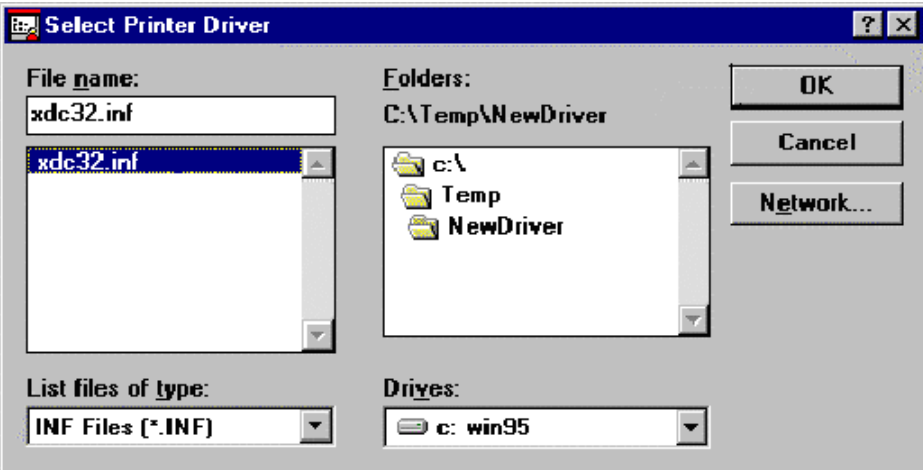

9. Click <**OK**> to proceed to the Add Resource dialog box.

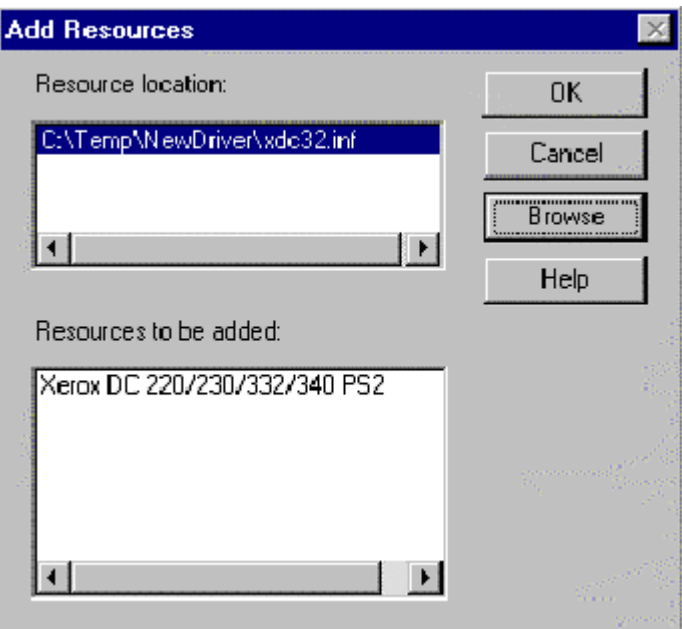

- 10. The Add Resource dialog box should now display the location of the CentreWare driver files and the name of the driver(s). Click <**OK**>.
- 11. If the driver you added does not already exist in RMS the process is complete. Otherwise the Name Configuration dialog box appears.

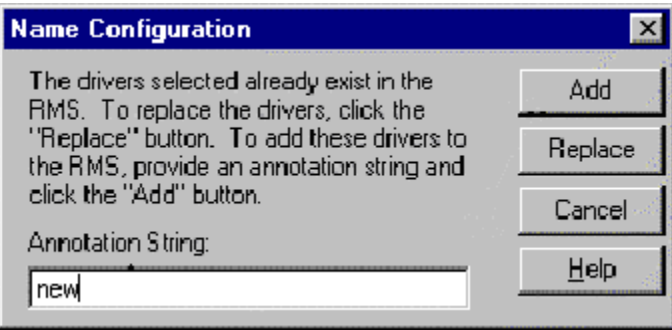

**Note:** When a new version of a Xerox driver is released, the name remains the same. Only version numbers change.

- 12. If the driver you are adding is an updated version of one that already exists in RMS, enter a string of your choice to distinguish the newly added driver. The annotation string is appended to the end of the driver name. Keep a list of annotations with the corresponding driver version. Check with this list and verify that you select the correct driver when configuring an NDPS printer.
- 13. Click [**Add**].

#### **Deploying the New Xerox Driver**

- 1. After you add the new driver to RMS and either have an existing print agent or have created a new print agent, double click on the printer agent listed with the other objects in the tree in NWAdmin.
- 2. Click **[Configuration]** to access the NDPS Printer Configuration.
- 3. Click [**Modify**].

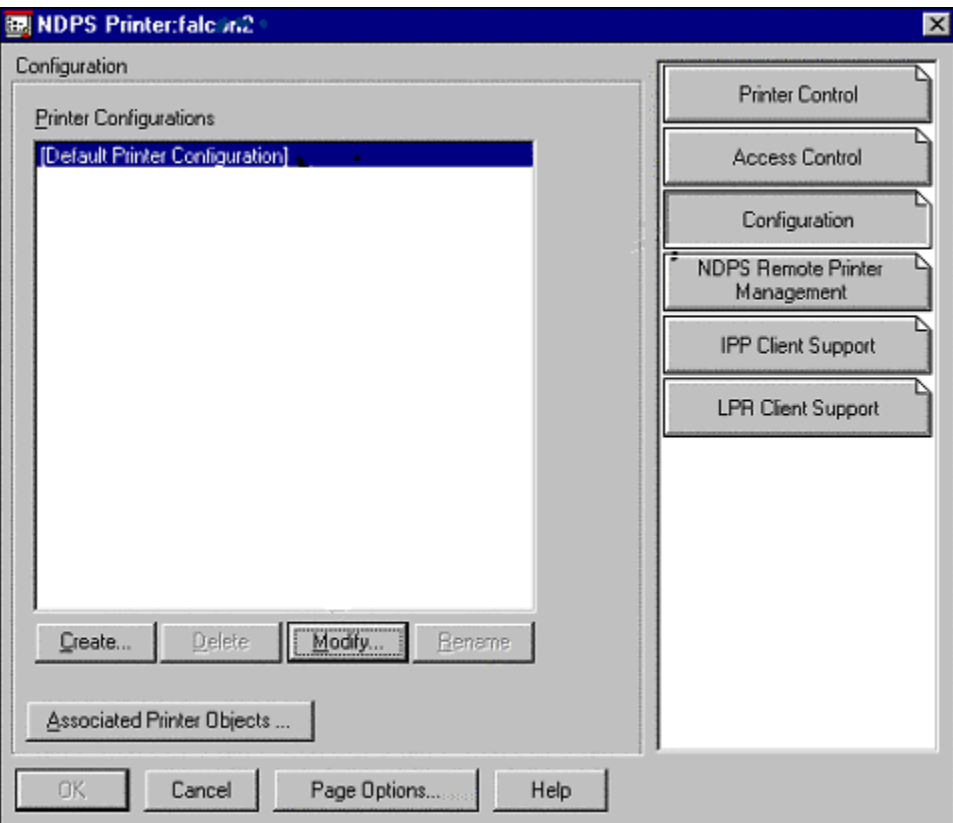

4. In the Printer Default dialog box select the Driver tab.

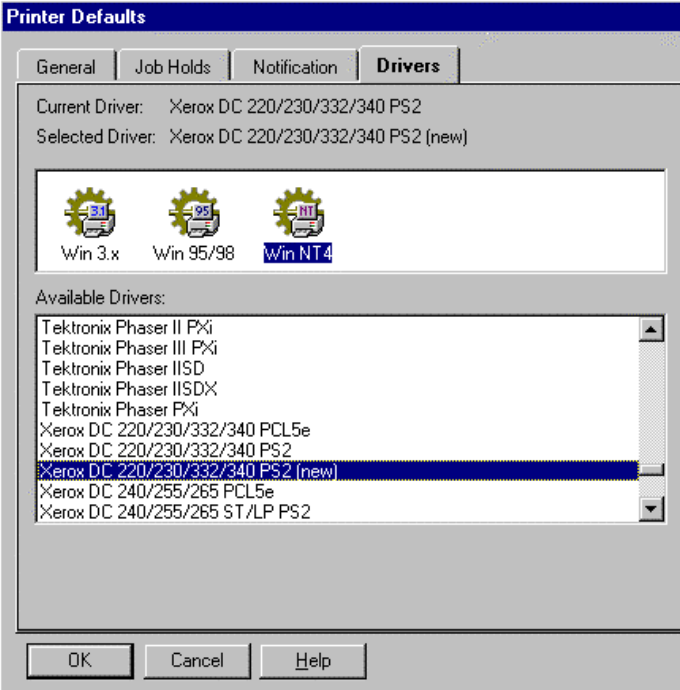

5. The driver you added to the NDPS Broker is now available. You can distinguish it from other drivers in RMS by the Annotation String you supplied. Click <**OK**> and follow the directions to assign the new driver to the selected NDPS Printer Agent.

#### **Using NDPS Remote Printer Management to Update Driver Files at the Workstation**

1. In NWAdmin, access [**NDPS Remote Printer Management**] from the Tools menu.

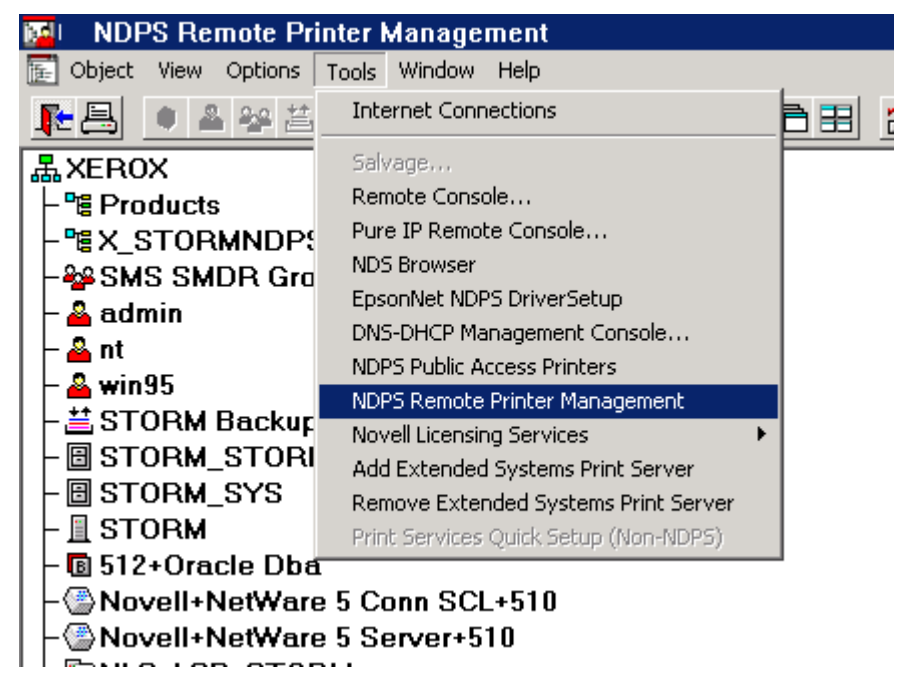

- 2. Configure the NDPS Printer Agent associated with the new driver files to install on workstations at login.
- 3. Select the [**NDPS Printer Agent Name**] in the Printers To Install To Workstations: display box.

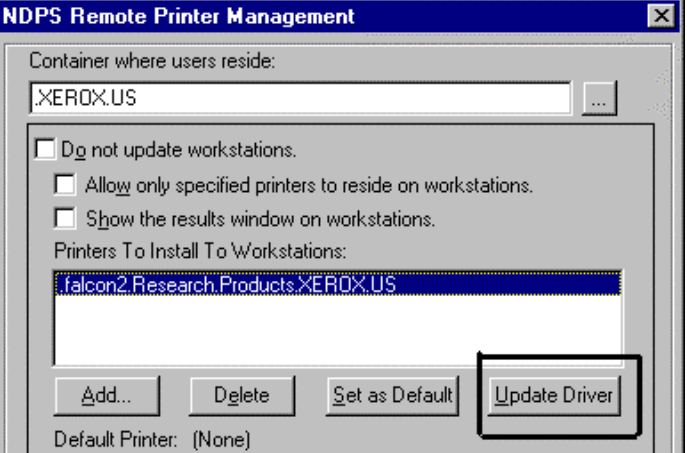

4. To configure the new driver files that are copied from the NetWare NDPS server to the workstations at login, click [**Update Driver**]. Follow the directions. Click <**OK**> or [**Apply**] to confirm your actions. This configuration copies the new driver files to the workstation the next time the user logs into the Netware server.

#### **Changing a Driver at the Workstation**

- 1. At the workstation, right click on the NDPS Printer printer object in the Printers folder and selecting **Properties**.
- 2. Select the **Details** tab.
- 3. Use the drop-down menu to select the new driver from the list.
- 4. Click <**OK**> to confirm your actions.

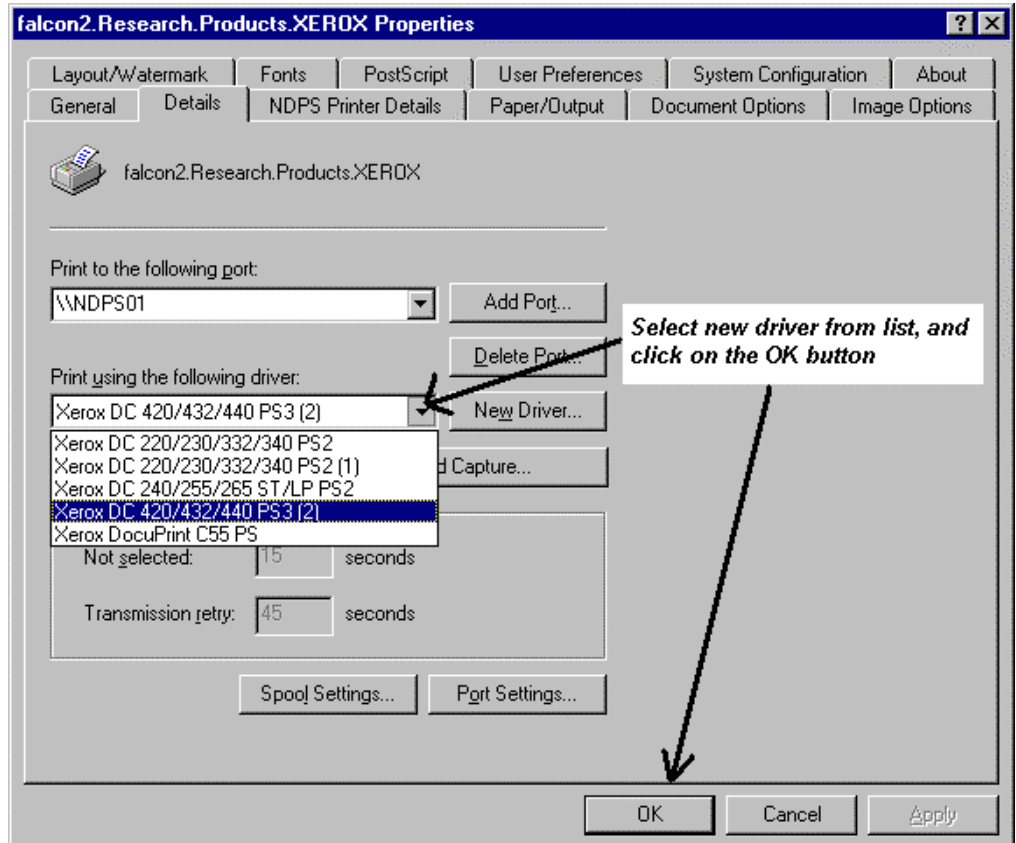

- 5. A message may appear to tell you that changing a PS (PostScript) driver affects fonts. Click **Confirm** and accept the changes and continue. The fonts are installed with the new driver.
- 6. After completing the procedure, go to the **About** tab of the driver to check the driver version.

#### **Additional Information**

Xerox Customer Service welcomes feedback on all documentation - send feedback via email to: USA.DSSC.Doc.Feedback@mc.usa.xerox.com.

You can reach Xerox Customer Support at 1-800-821-2797 (USA), TTY 1-800-855-2880 or at http://www.xerox.com.

Other Tips about Xerox multifunction devices are available at the following URL: http://www.xerox.com/DocumentCentreFamily/Tips.

XEROX ®, The Document Company ®, the digital X ®, and all Xerox product names are trademarks of XEROX CORPORATION. Other trademarks belong to their respective owners.

Copyright © XEROX CORPORATION 2003. All Rights Reserved.

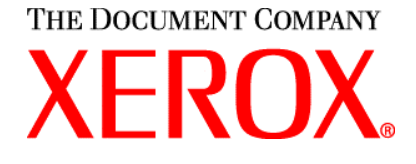